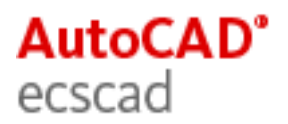

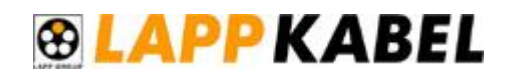

# **Introduction to LappImport**

## **System Requirements:**

AutoCAD ecscad 2010

## **Installation:**

After Unzipping of the downloaded file run setup.exe Start program in "Program Files/Autodesk/LappImport"

## **Systematik:**

For every cable in the LAPP cable catalog, there is information like:

- Part number
- Cable norm (color/number)
- Number of wires
- With /without neutral
- Gauge

With this information there are created ecscad specific device types as well as articles in the article database.

## **Example**:

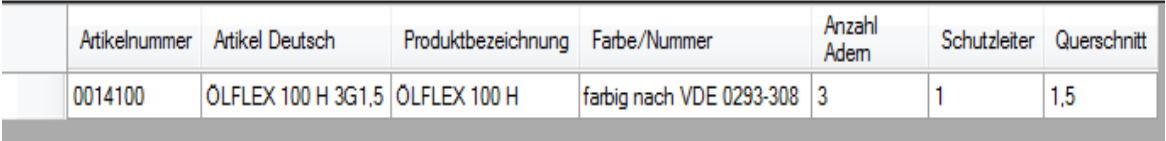

From this cable information, according the norm VDE 0293-303 there is created following device type:

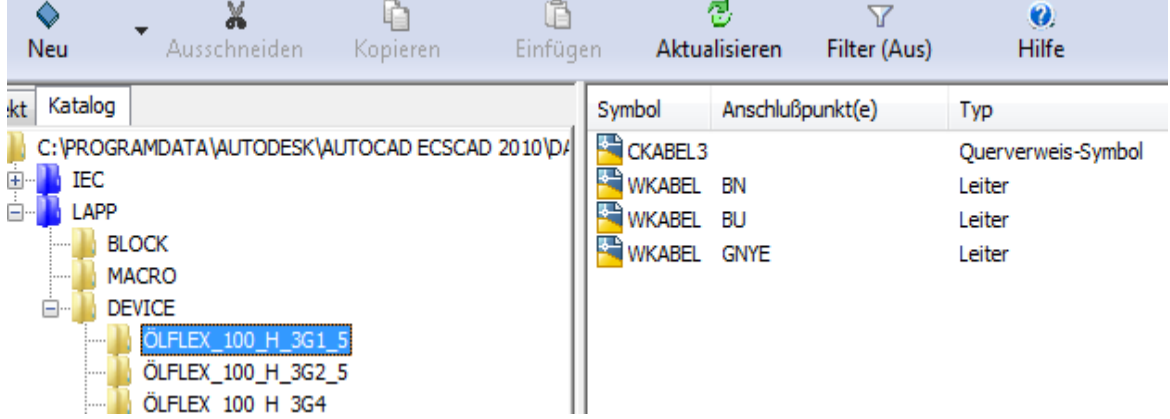

Also there is a dataset created in the article database with information like partnumber and manufacturer.

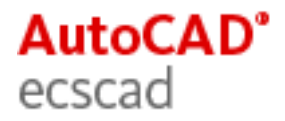

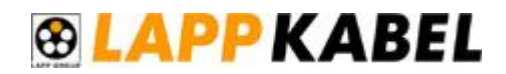

# **Functionality:**

The user can select the ecscad catalog, in which cables are imported as "device types" and also the article database, in which the cable data are imported.

The cables available for import are grouped by product description (e.g. "ÖLFLEX 100 H"). They can be selected all, as a group, or as single cables.

After the import there is a logfile available, which informs about all imported cables and eventually occured problems.

## **Best Practice:**

- Start AutoCAD ecscad and create a separate catalog, e.g. LAPP
- Start LappImport
- In the first dialog, select the catalog path (../CATALOG/LAPP).
- Select the article database (../DATABASE/ARTICLE.MDB)
- Select "Create Part numbers", o.k.
- In the cable selection dialog, for a first test deselect all cables and select single cables or a group of cables
- After the import you should see the imported cables in the ControlCenter
- In the table of the article database, the imported cables should seen within the manufacturer "LAPP KABEL".

## **Specialities:**

- The neutral wire (GNYE) will be created
- The created device type name is equal the article description, where special characters like commas or other are substituted with an underscore.
- The length of the device type name is restricted to 32
- If the string would be too large, some names are substituted with an abbreviation (e.g. "ÖLFLEX" through "ÖF")
- A Protocol file will be created in the ecscad TMP directory as "LappImport.log"

## **More Hints:**

- Following product groups oft he LAPP cable catalog are evaluated
- ÖLFLEX cables
- UNITRONIC cables
- LAPPTHERM cables
- Multinorm cable wires with non numeric description, like 2x2 are not evaluated. There are only cables evaluated, which are belonging to a color code (norm).

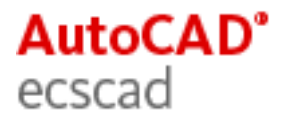

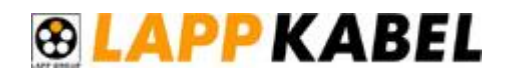

## **Operation:**

- Usually ecscad should have started, before LappImport is run. If ecscad doesn't run, the AutoCAD ecscad application is loaded automatically from LappImport.
- . In the first dialog, there can be selected the ecscad catalog, the article database and optional creation of the article in the article database.

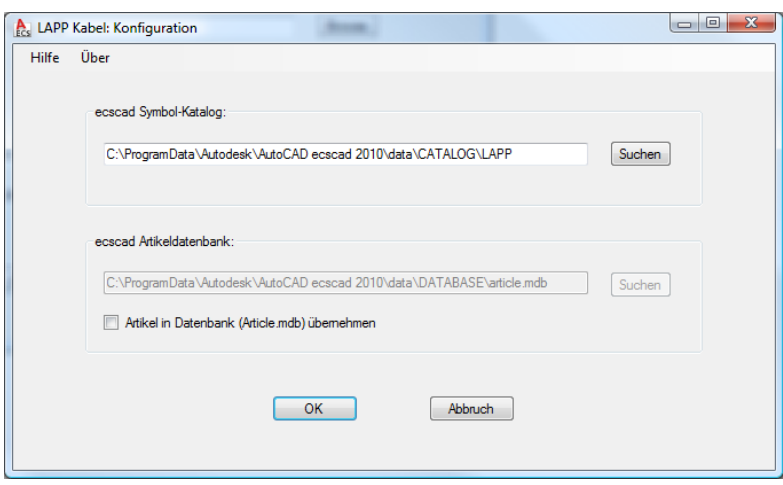

Now the cables for the import can be selected. It is possible to select via product description (e.g. ÖLFLEX 100 H) or individual according the article description.

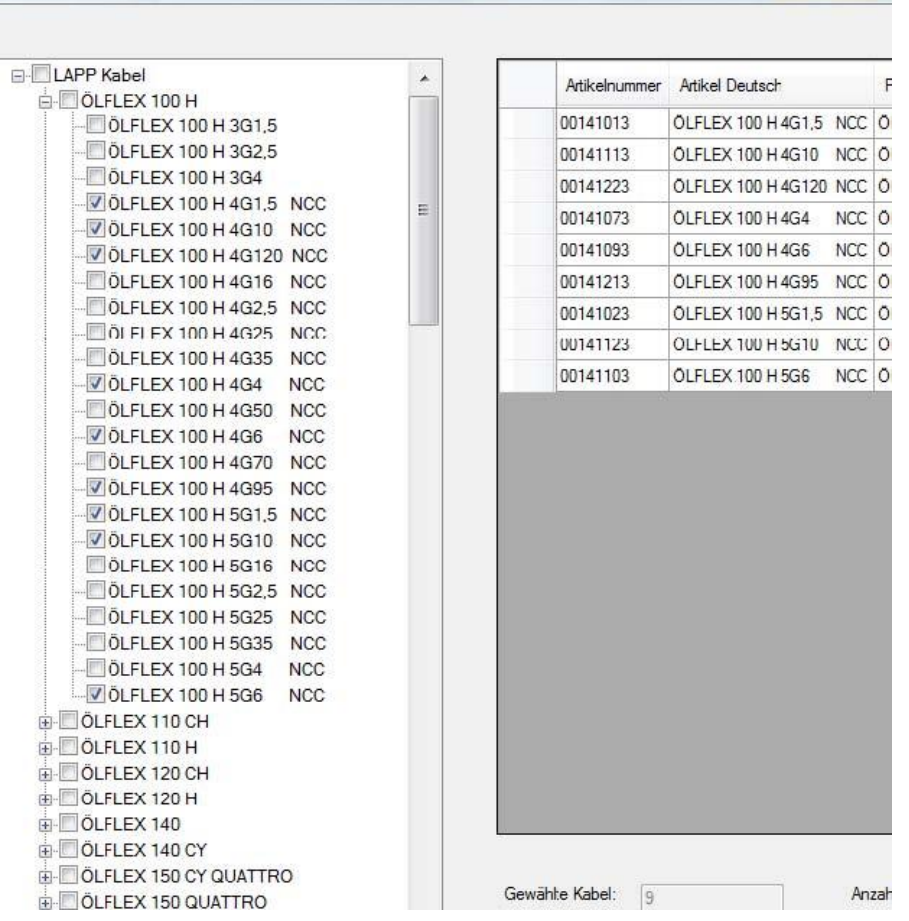

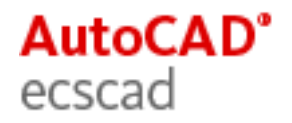

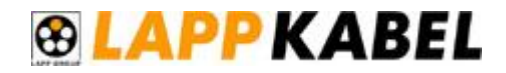

After confirmation with o.k. the cables are imported into the selected catalog, and the articles created in ARTICLE.MDB, if the appropriate option was used.

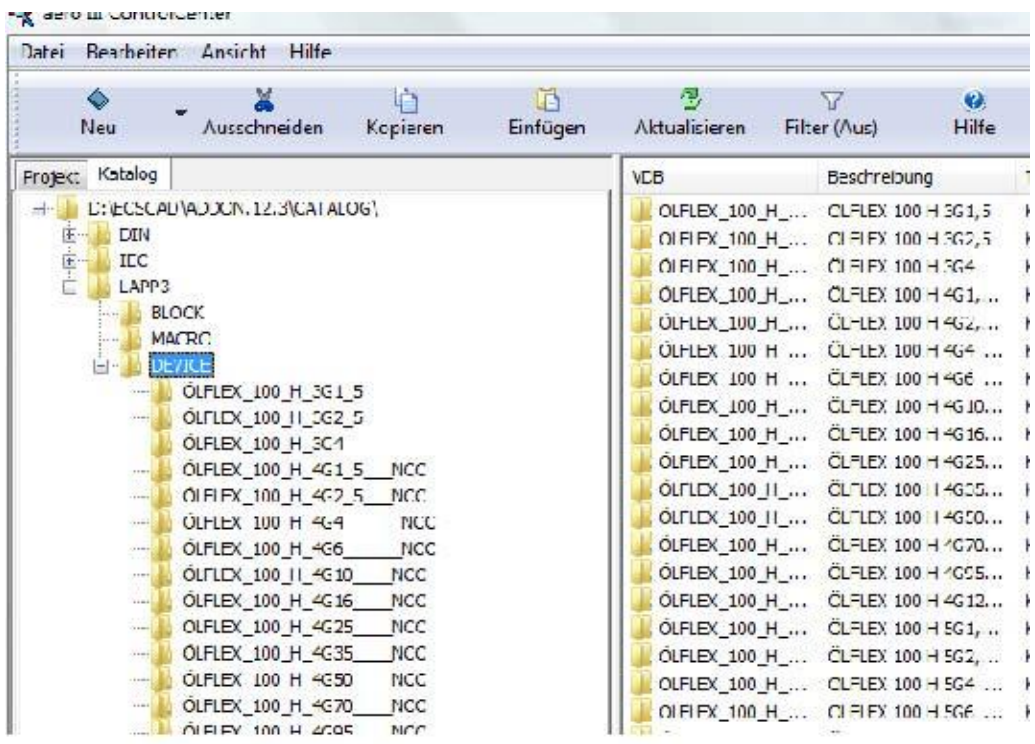

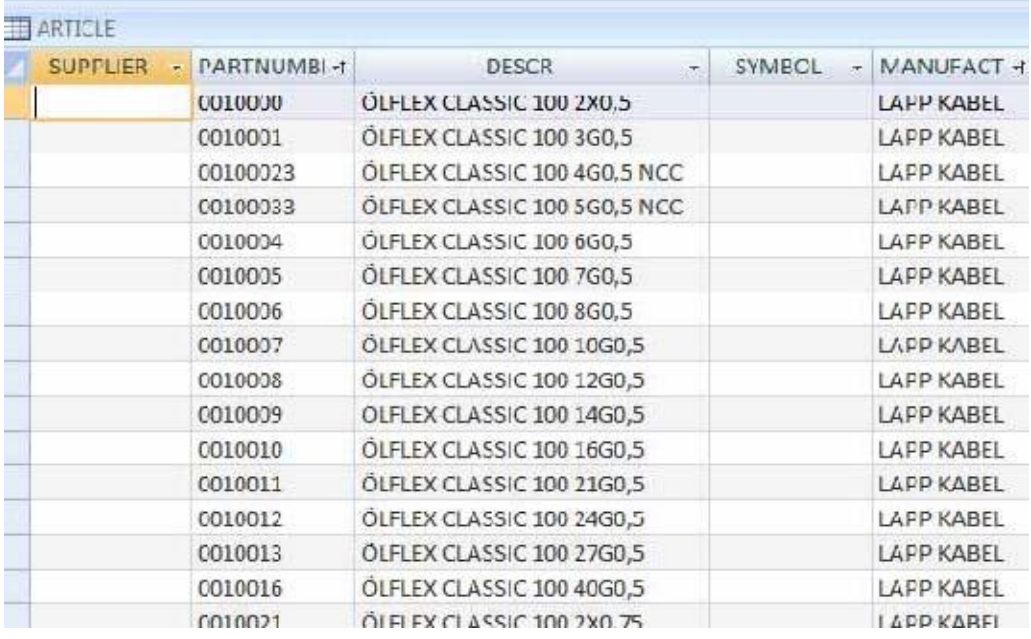

As Manufacturer "LAPP KABEL" was created. The imported cables are now fully functional in AutoCAD ecscad.